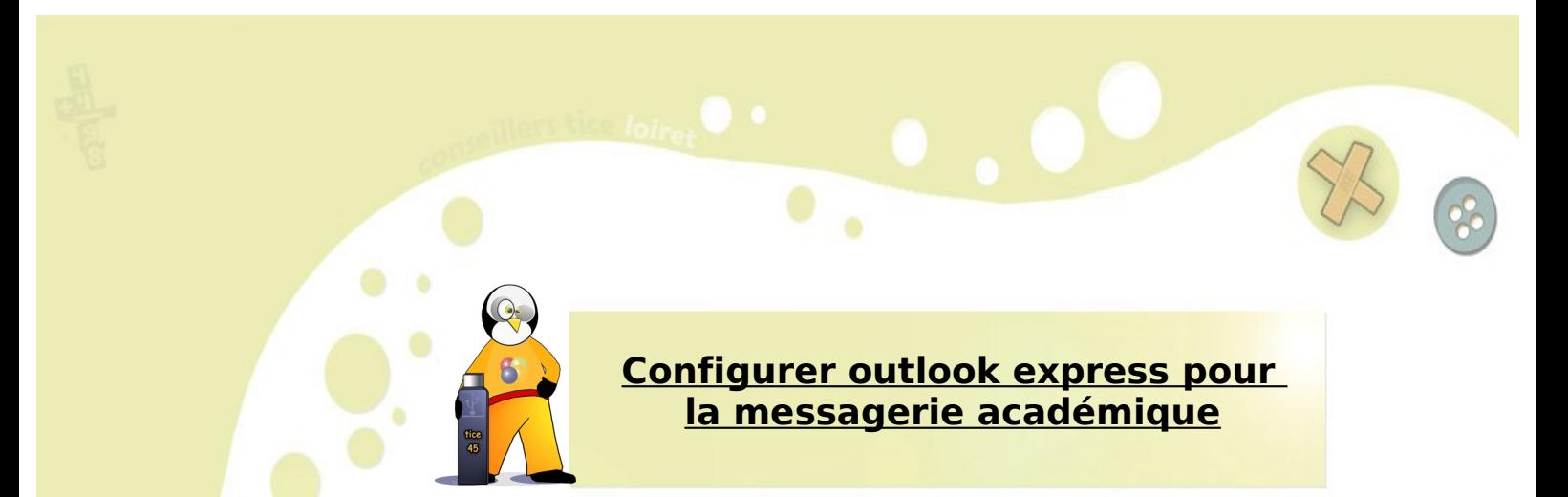

Pour recevoir les e-mails académiques sur son ordinateur, le client de messagerie Outlook Express peut être utilisé. Il est également possible d'utiliser le client Thunderbird. (se rapporter au pas à pas correspondant.)

- 1. Cliquer sur Outils -> comptes
	- Eichier Edition Affichage Qutils Message 2 自 Envoyer et recevoir Synchroniser tout Synchroniser les dossiers **G** Outlook Express Marquer pour traitement hors connexion Dossiers Carnet d'adresses...  $\cap$ **Cal** Outlook Express Ajouter l'expéditeur au carnet d'adresses Dossiers locaux **Boîte de réception** Règles de message Boîte d'envoi MSN Messenger Service Éléments envoyés État de la conne Eléments supprimés Comptes... Brouillons Ouverture d'un nouveau compte Options...
- 2. Cliquer sur « Ajouter » puis « courrier »

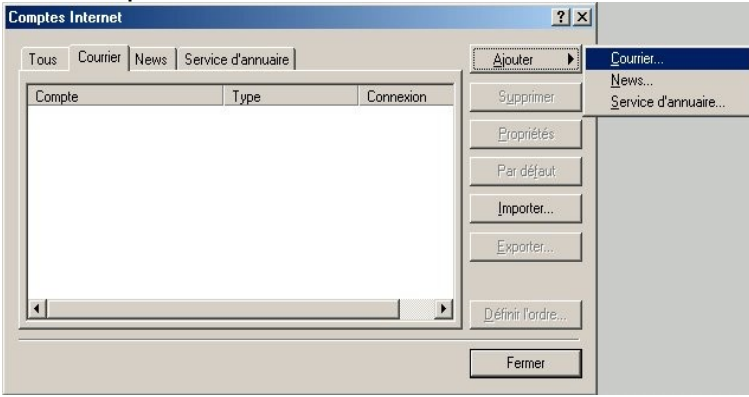

3. Indiquez votre nom tel qu'il apparaitra quand vous enverrez un e-mail.

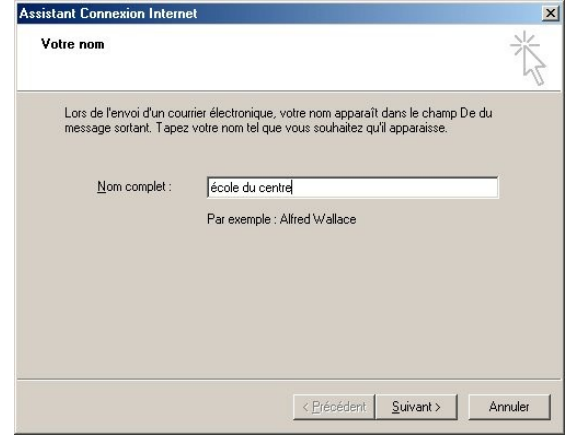

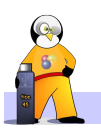

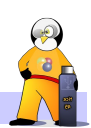

4. Indiquez votre adresse de messagerie telle qu'elle vous a été attribuée par l'Inspection académique

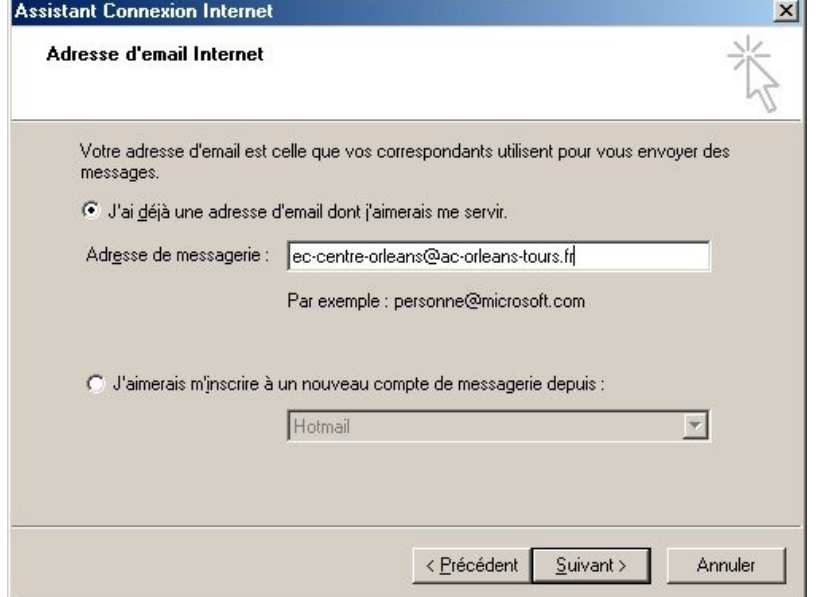

5. Indiquez vos serveur d'entrée de message (pop) et de sortie (smtp)

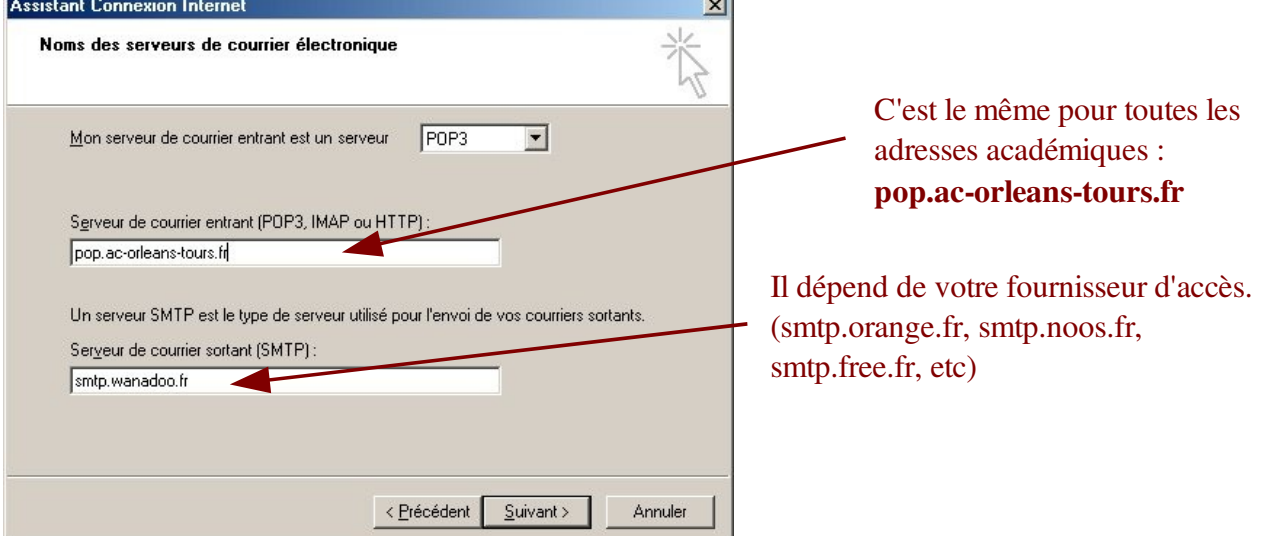

6. Indiquer votre nom d'utilisateur (votre adresse e-mail, sans @ac-orleans-tours.fr) et votre mot de passe

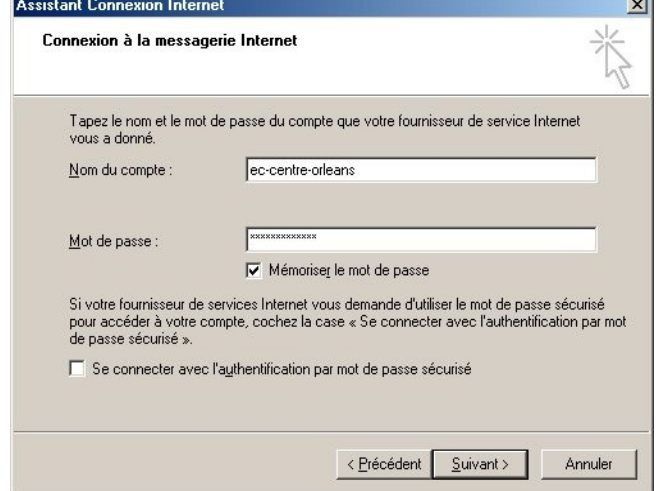

C'est fini ! Outlook relèvera vos messages à chaque démarrage du logiciel

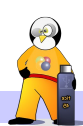